## **HOW TO REGISTER FOR A CLASS**

If you have an account on the training portal, then you can register for one of our classroom classes. If you do not have a portal account, then you must first go to [https://ncja](https://ncja-portal.acadisonline.com/)[portal.acadisonline.com](https://ncja-portal.acadisonline.com/) and create one.

## **Register for classes**

- 1. Sign in to the portal.
- 2. Click Browse Training Events. If you don't see the class you're looking for, uncheck all the boxes under the **Refine Your Search** heading on the left of the screen. (This removes any search filters you may have in place.)
- 3. Find the class on the alphabetized list and click Register. Note: If the class is full, you will see Waitlist instead of Register.
- 4. If you are registered for any other classes, then you will see the Registration Preferences screen. **DO NOT MAKE ANY ADJUSTMENTS TO THIS SCREEN**. Simply click **Continue Registration** at the bottom of the screen.

Note: If you are not currently registered for any other classes, you will not see this screen.

At-Scene Traffic Crash Investigation - 11/14/16 (Edneyville)

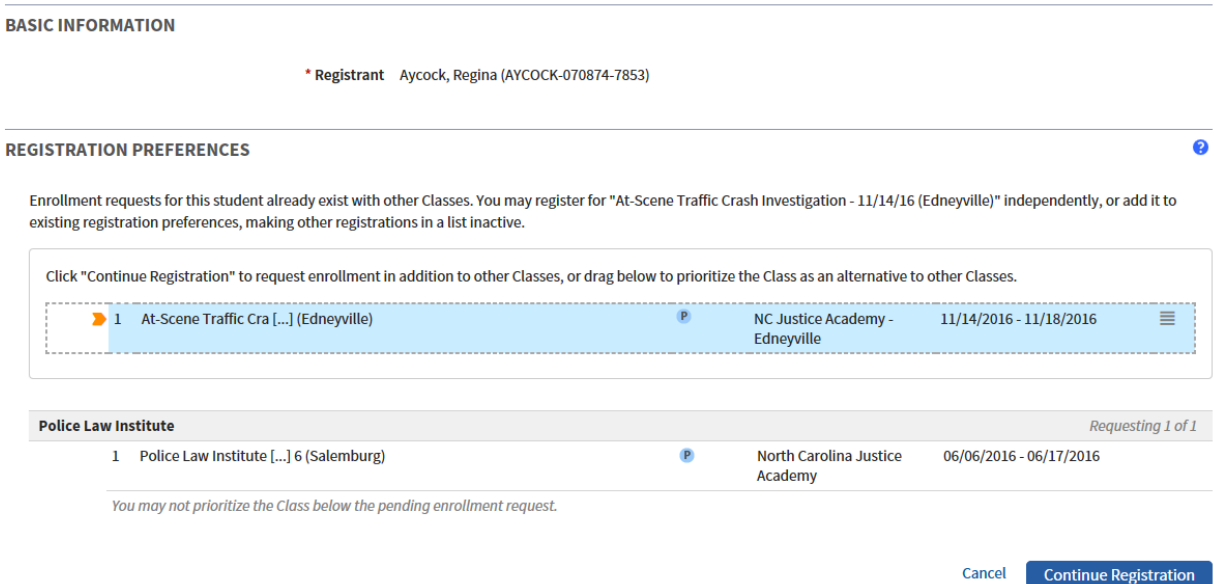

5. Fill out the top part of the next screen with your supervisor or training coordinator email address, housing request (if needed), and any other instructions.

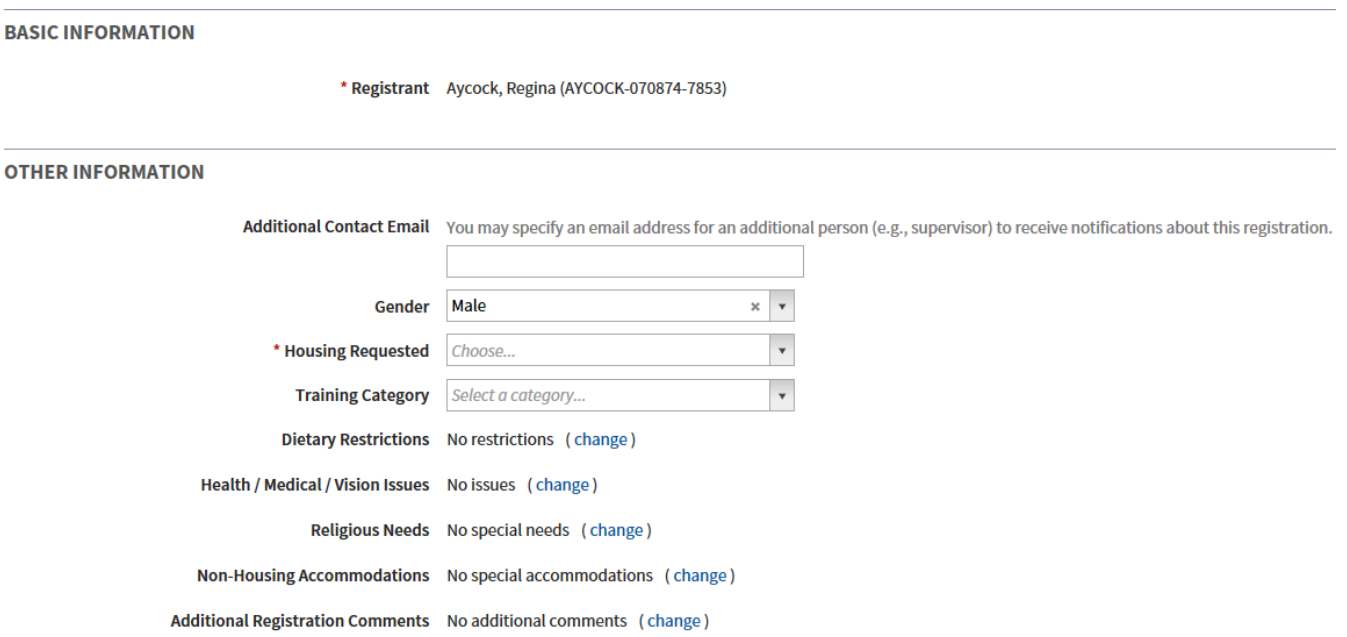

- 6. If the class has a prerequisite (e.g., submitting a certificate or medical form), these will be listed on the bottom part of this screen. Click **Add Documentation**
- 7. If the prerequisite is a previous class (e.g., Lead Awareness Training must be completed before Advanced Lead Awareness Training) and you have completed that class, you can select it from the Training list underneath Documentation of Fulfillment. Then click Save.

**Training** 

- Upcoming, Ongoing, & Unconfirmed
- Current Period to Date (01/01/2016 05/26/2016) **None Specified**
- Previous Period (01/01/2015 12/31/2015)

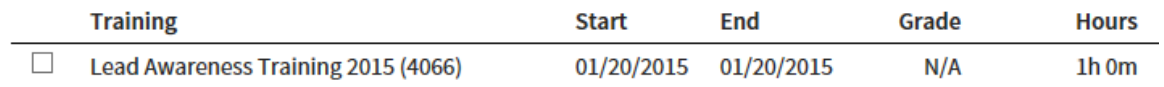

- 8. If the prerequisite is a document (e.g., General Instructor certificate), you can upload it from your computer. Click Add a document
- 9. Click Browse to locate your document on your computer. Select your document. Type a name for your document in the Description box (e.g., Aycock general instructor certificate). If the class has more than one prerequisite, then click Add Another

Document to upload a second document. Keep doing this until all needed documents are uploaded. Then click Done.

## **Attach Document(s)**

Select an existing document or upload a new one. \* File √ \* Description **Uploaded** No unattached documents exist  $\Box$  Aycock general instructor certificate C:\Users\aaycock\Documents\Training\Aycock general instruc **Browse**  $\Box$  This document contains one or more Social Security Numbers and should be restricted.

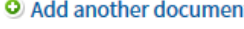

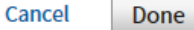

10. You will return to the Update Prerequisite screen. Under Fulfillment, click <sup>3</sup> The requirement has been met or exceeded (requires information above) . Then click

Save.

- 11. On the next screen, click Done.
- 12. Click Save. You are now registered for a class but not enrolled. Your status is "Registered (Pending)." See below.

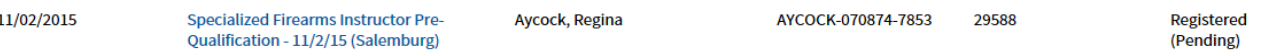

Other status possibilities are:

- Enrolled Applicant is on the class roster, and we are expecting him/her to show up.
- Waitlisted The class is full, and the applicant is on a wait list. If a slot opens up in the class, the student may be enrolled.
- Cancelled The applicant has been unenrolled from the class.

Once we enroll you in the class, you will receive an enrollment verification email.

## **Move to a new class or cancel your registration**

You are unable to do this through the portal. To move to another class or to cancel your registration, contact the appropriate campus registrar.